# **臺南市立南寧高級中學 學習歷程系統 收訖明細確認 操作步驟**

# **南寧高中教務處製作**

◎ 國教署 高級中等學校校務行政系統 ★ 首頁 全服務資訊 ▲ 操作手冊 ▲ 需求填報單 网络改密碼 【●登出

### 心注意事項

1. 信件範例: 來信提問時<sup>,</sup>請参照【信件填寫範例】,務必提供完整資訊,以利快速釐清與處理各校問題,減少信件往返而耽誤各校的寶貴時間<sup>。</sup> 感謝配合!

#### 2. 最新的簡易流程: 提供校務行政系統簡易手冊,請各校師長操作系統前先行参閱,謝謝! ■ 檔案下載: 【集中式公版校校務行政系統簡易使用手冊】

### **上**使用者個人資訊

機關學校:臺南市立南寧高中

使用者名稱: 使用者角色:學生

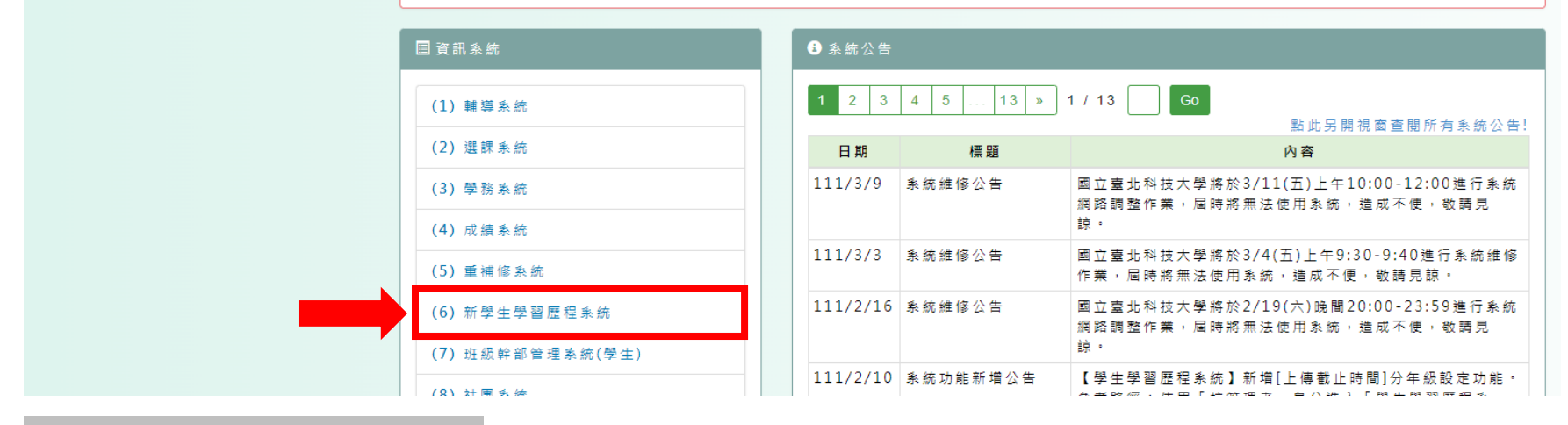

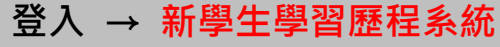

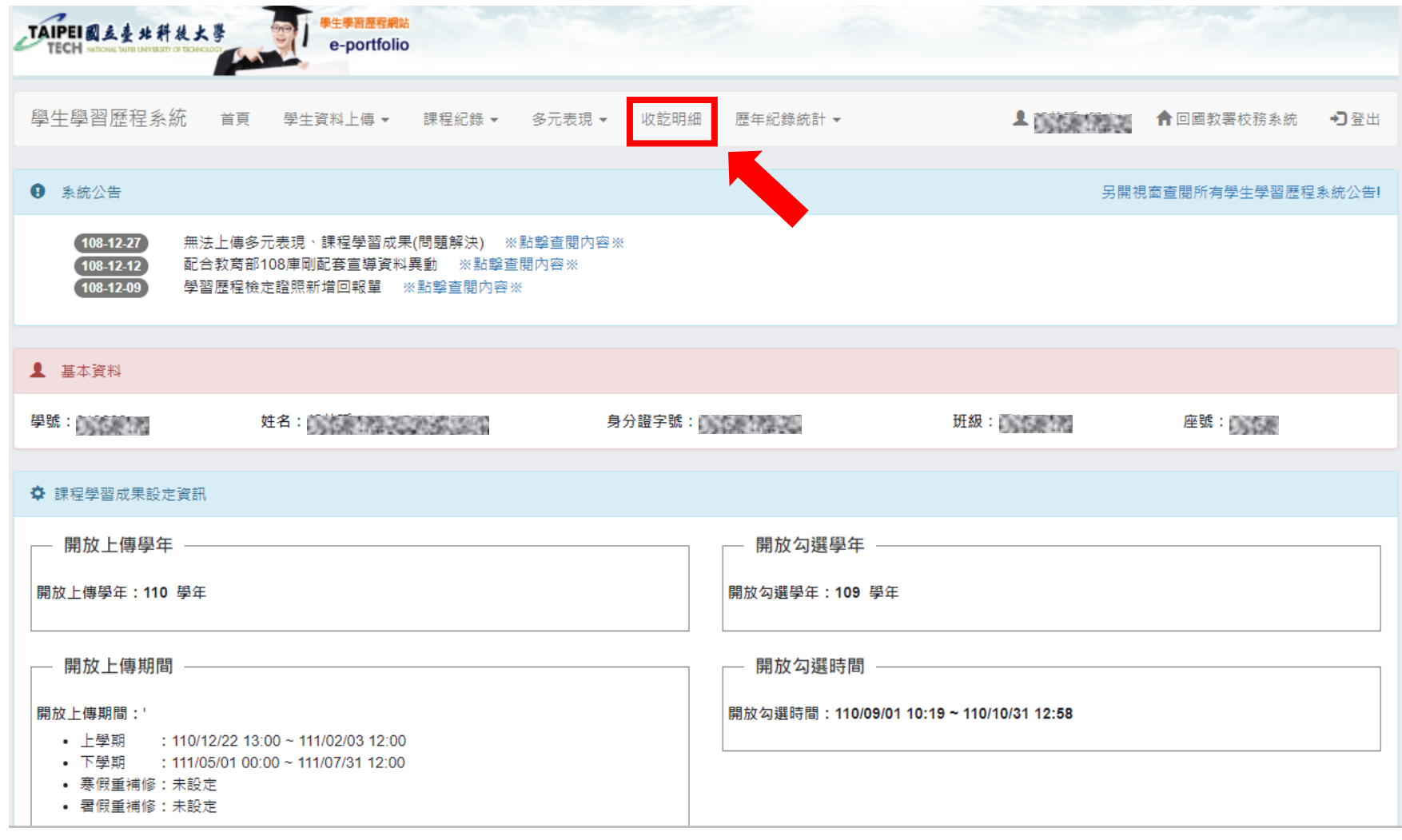

**登入 → 新學生學習歷程系統 → 收訖明細**

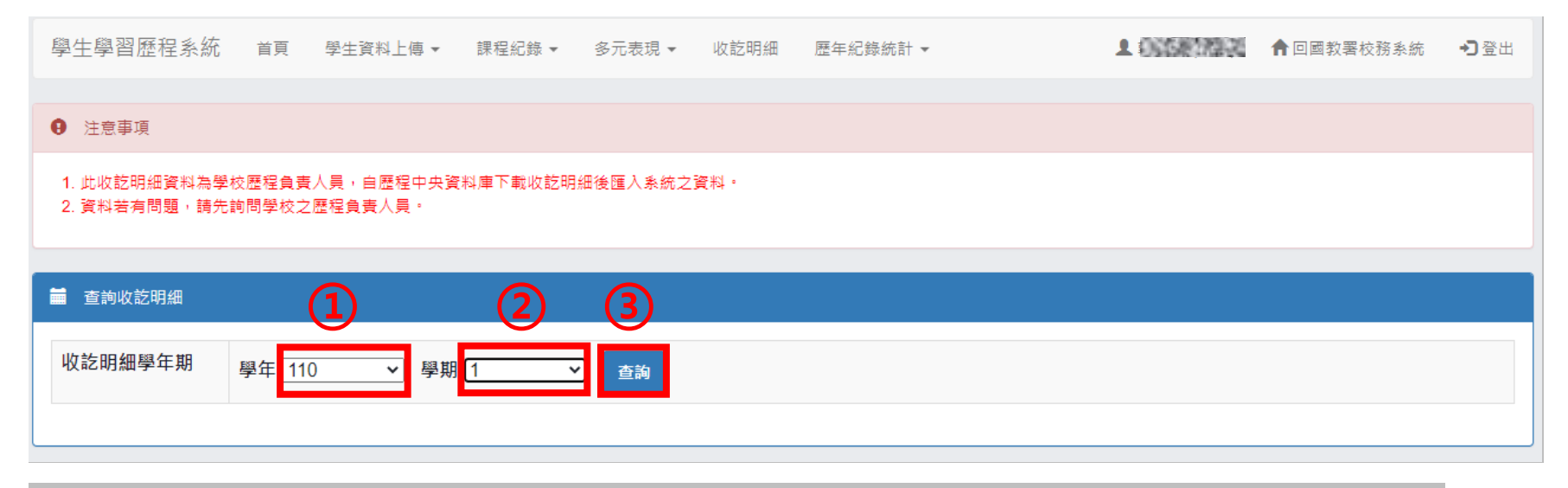

**登入 → 新學生學習歷程系統 → 收訖明細 → ① 學年選【110】 ② 學期選【1】 ③ 按【查詢】**

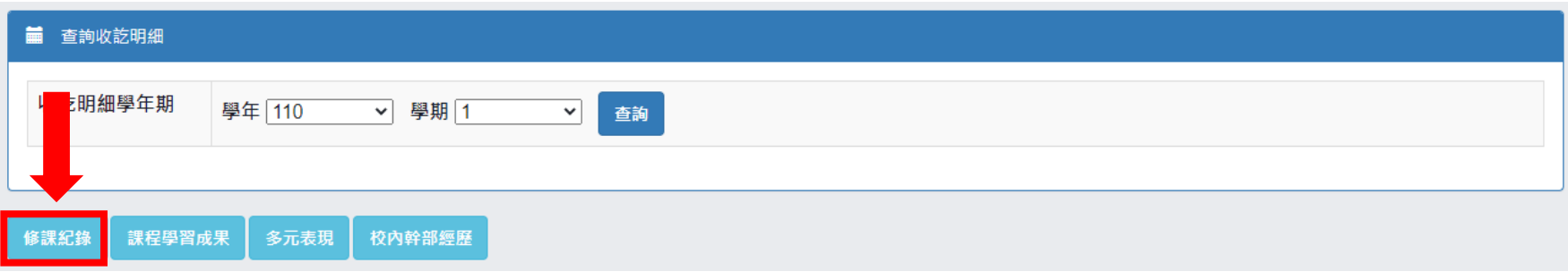

# **登入 → 新學生學習歷程系統 → 收訖明細 → ① 學年選【110】 ② 學期選【1】 ③ 按【查詢】 → 修課紀錄**

第 3 頁

## 學期成績

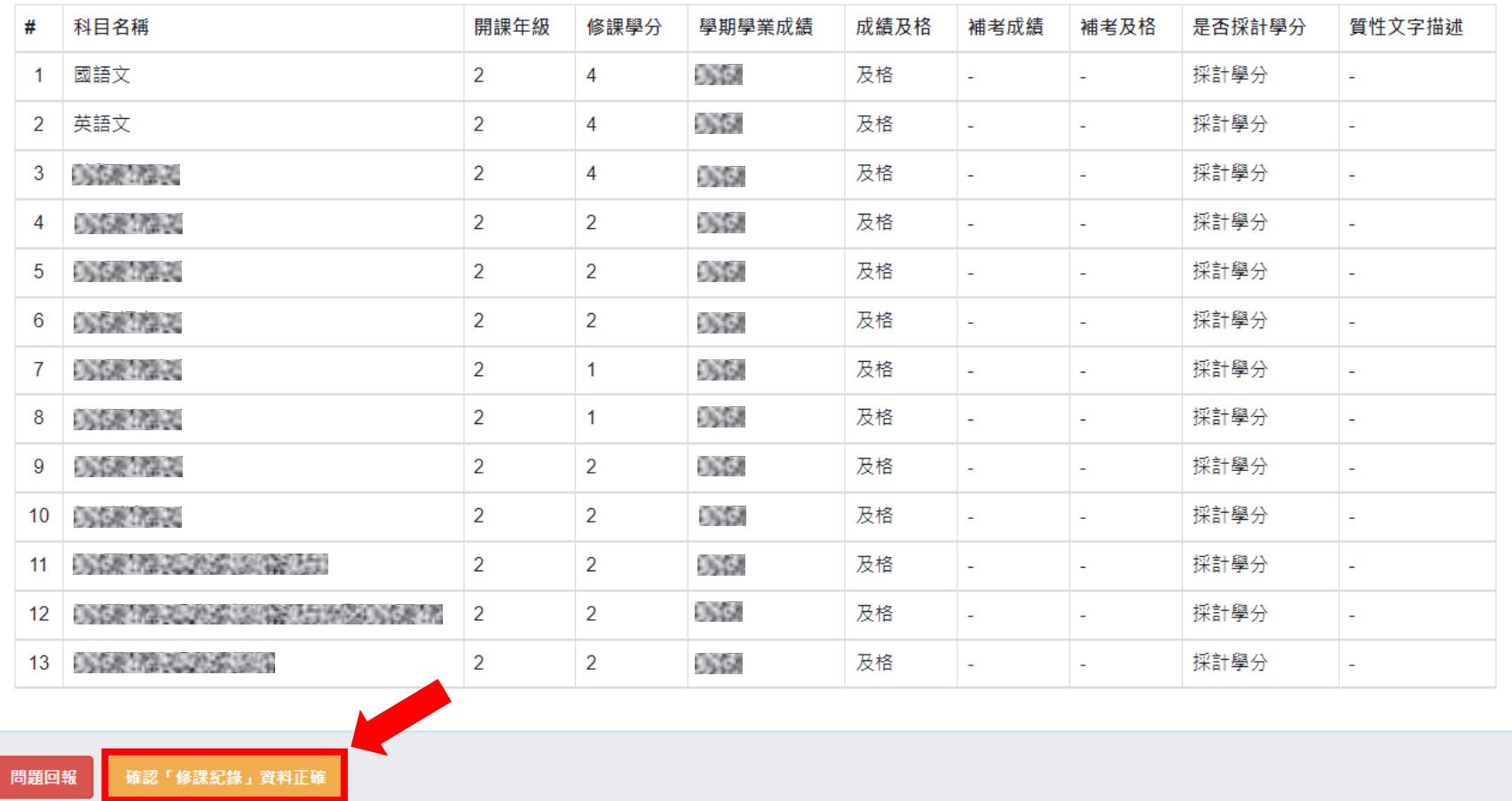

**登入 → 新學生學習歷程系統 → 收訖明細 → ① 學年選【110】 ② 學期選【1】 ③ 按【查詢】 →** 修課紀錄 → 確認無誤後, 按橘色按鈕

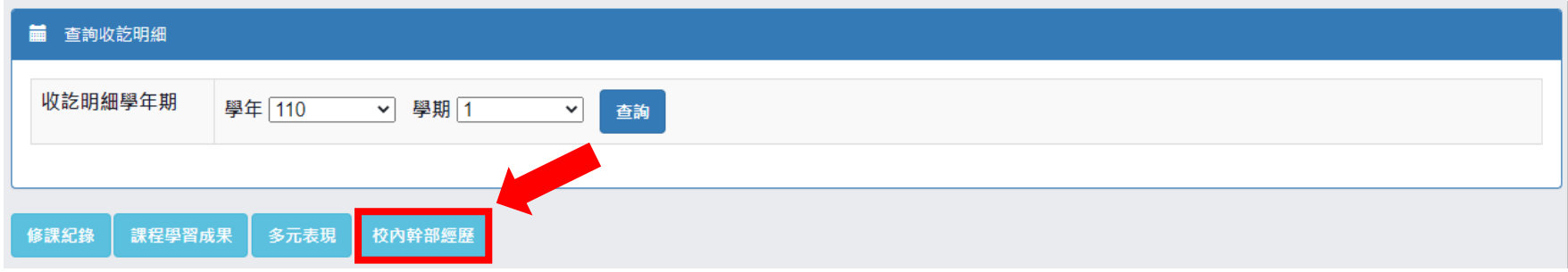

**登入 → 新學生學習歷程系統 → 收訖明細 → ①學年選【110】 ②學期選【1】 ③按【查詢】 → 修課紀錄 → 確認無誤後,按橘色按鈕 → 校內幹部經歷**

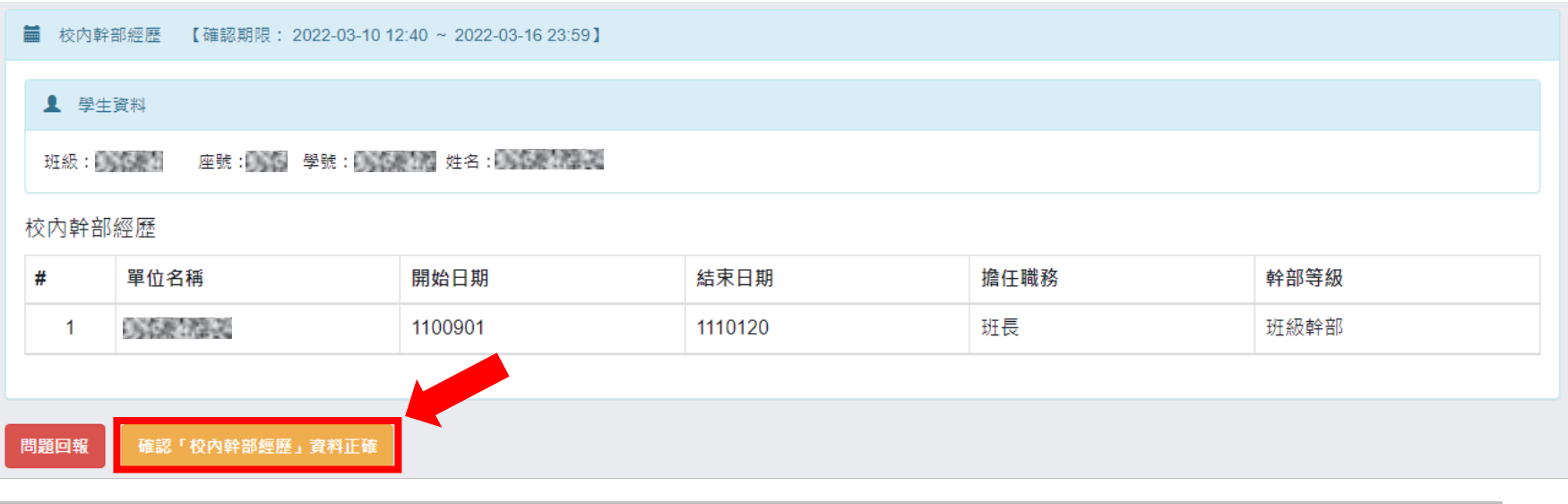

**登入 → 新學生學習歷程系統 → 收訖明細 → ①學年選【110】 ②學期選【1】 ③按【查詢】 → 修課紀錄 → 確認無誤後,按橘色按鈕 → 校內幹部經歷 → 確認無誤後,按橘色按鈕 → 完成**

第 5 頁